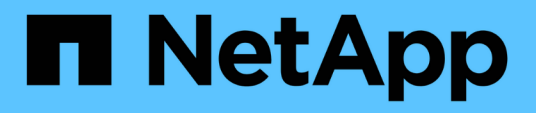

## **Personalizar los informes de VM de almacenamiento**

Active IQ Unified Manager 9.8

NetApp April 16, 2024

This PDF was generated from https://docs.netapp.com/es-es/active-iq-unified-manager-98/reporting/taskcreating-a-report-to-view-svms-reaching-the-maximum-volume-limit.html on April 16, 2024. Always check docs.netapp.com for the latest.

# **Tabla de contenidos**

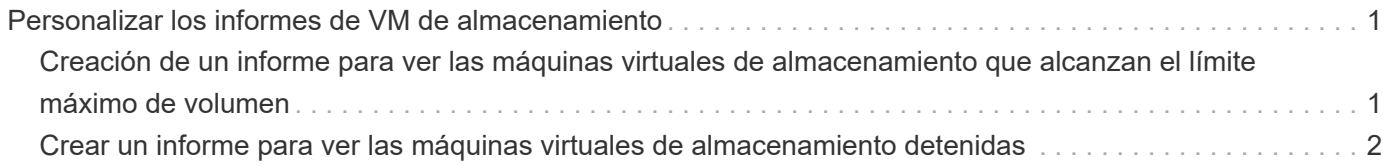

# <span id="page-2-0"></span>**Personalizar los informes de VM de almacenamiento**

Puede crear informes de equipos virtuales de almacenamiento para analizar información del volumen y ver el estado y la disponibilidad generales del almacenamiento. Por ejemplo, puede crear informes para mostrar las SVM que han alcanzado el número máximo de volúmenes y analizar las SVM detenidas.

## <span id="page-2-1"></span>**Creación de un informe para ver las máquinas virtuales de almacenamiento que alcanzan el límite máximo de volumen**

Puede crear un informe para encontrar las SVM que alcanzan el límite máximo de volumen.

### **Antes de empezar**

• Debe tener el rol de administrador de aplicaciones o de administrador del almacenamiento.

### **Acerca de esta tarea**

Siga los siguientes pasos para crear una vista personalizada que muestre las máquinas virtuales de almacenamiento que alcanzan el límite máximo de volúmenes y, a continuación, programar un informe para que se genere en esa vista.

### **Pasos**

- 1. En el panel de navegación izquierdo, haga clic en **almacenamiento** > **Storage VMs**.
- 2. Seleccione **Mostrar/Ocultar** para eliminar las columnas que no desee del informe.
- 3. Arrastre las columnas «'número de volumen» y «máximo volumen permitido» cerca de la columna «máquina virtual de almacenamiento».
- 4. Haga clic en la parte superior de la columna "volumen máximo permitido" para ordenar los resultados por el número más alto de volúmenes.
- 5. Guarde la vista con un nombre específico que refleje lo que se muestra en la vista, por ejemplo, «MVMs Reaching max volumes»» y haga clic en la Marca de verificación (v).
- 6. Haga clic en el botón **Informes programados** de la página de inventario.
- 7. Haga clic en **Agregar programación** para agregar una nueva fila a la página **programas de informes** de modo que pueda definir las características de programación para el nuevo informe.
- 8. Introduzca un nombre para el programa de informes y complete los otros campos de informe y, a continuación, haga clic en la Marca de verificación (v) al final de la fila.

El informe se envía inmediatamente como prueba. Después de esto, el informe genera y se envía por correo electrónico a los destinatarios enumerados utilizando la frecuencia especificada.

### **Después de terminar**

Según los resultados mostrados en el informe, quizás desee equilibrar los volúmenes asignados a equipos virtuales de almacenamiento o, si es posible, usar System Manager de ONTAP para cambiar el número máximo permitido de volúmenes.

### <span id="page-3-0"></span>**Crear un informe para ver las máquinas virtuales de almacenamiento detenidas**

Puede crear un informe para mostrar una lista de todas las SVM detenidas.

### **Antes de empezar**

• Debe tener el rol de administrador de aplicaciones o de administrador del almacenamiento.

### **Acerca de esta tarea**

Use los siguientes pasos para crear una vista personalizada que muestre las máquinas virtuales de almacenamiento detenidas y luego programar un informe que se generará para esa vista.

### **Pasos**

- 1. En el panel de navegación izquierdo, haga clic en **almacenamiento** > **Storage VMs**.
- 2. En el menú Ver, seleccione **Estado** > **todas las VM de almacenamiento**.
- 3. Seleccione **Mostrar/Ocultar** para quitar las columnas que no desee del informe.
- 4. Arrastre la columna «Estado» cerca de la columna «máquina virtual de almacenamiento».
- 5. Haga clic en el icono de filtro, agregue el siguiente filtro y, a continuación, haga clic en **aplicar filtro**:
	- El estado se ha detenido
- 6. Guarde la vista con un nombre específico que refleje lo que se muestra en la vista, por ejemplo, "SVM con encabezado" y haga clic en la Marca de verificación ( $\bigcup$ ).
- 7. Haga clic en el botón **Informes programados** de la página de inventario.
- 8. Haga clic en **Agregar programación** para agregar una nueva fila a la página **programas de informes** de modo que pueda definir las características de programación para el nuevo informe.
- 9. Introduzca un nombre para el programa de informes y complete los otros campos de informe y, a continuación, haga clic en la Marca de verificación (v) al final de la fila.

El informe se envía inmediatamente como prueba. Después de esto, el informe genera y se envía por correo electrónico a los destinatarios enumerados utilizando la frecuencia especificada.

### **Después de terminar**

Según los resultados mostrados en el informe, quizás desee investigar por qué se ha detenido la SVM para que vea si debe reiniciar las SVM detenidas.

#### **Información de copyright**

Copyright © 2024 NetApp, Inc. Todos los derechos reservados. Imprimido en EE. UU. No se puede reproducir este documento protegido por copyright ni parte del mismo de ninguna forma ni por ningún medio (gráfico, electrónico o mecánico, incluidas fotocopias, grabaciones o almacenamiento en un sistema de recuperación electrónico) sin la autorización previa y por escrito del propietario del copyright.

El software derivado del material de NetApp con copyright está sujeto a la siguiente licencia y exención de responsabilidad:

ESTE SOFTWARE LO PROPORCIONA NETAPP «TAL CUAL» Y SIN NINGUNA GARANTÍA EXPRESA O IMPLÍCITA, INCLUYENDO, SIN LIMITAR, LAS GARANTÍAS IMPLÍCITAS DE COMERCIALIZACIÓN O IDONEIDAD PARA UN FIN CONCRETO, CUYA RESPONSABILIDAD QUEDA EXIMIDA POR EL PRESENTE DOCUMENTO. EN NINGÚN CASO NETAPP SERÁ RESPONSABLE DE NINGÚN DAÑO DIRECTO, INDIRECTO, ESPECIAL, EJEMPLAR O RESULTANTE (INCLUYENDO, ENTRE OTROS, LA OBTENCIÓN DE BIENES O SERVICIOS SUSTITUTIVOS, PÉRDIDA DE USO, DE DATOS O DE BENEFICIOS, O INTERRUPCIÓN DE LA ACTIVIDAD EMPRESARIAL) CUALQUIERA SEA EL MODO EN EL QUE SE PRODUJERON Y LA TEORÍA DE RESPONSABILIDAD QUE SE APLIQUE, YA SEA EN CONTRATO, RESPONSABILIDAD OBJETIVA O AGRAVIO (INCLUIDA LA NEGLIGENCIA U OTRO TIPO), QUE SURJAN DE ALGÚN MODO DEL USO DE ESTE SOFTWARE, INCLUSO SI HUBIEREN SIDO ADVERTIDOS DE LA POSIBILIDAD DE TALES DAÑOS.

NetApp se reserva el derecho de modificar cualquiera de los productos aquí descritos en cualquier momento y sin aviso previo. NetApp no asume ningún tipo de responsabilidad que surja del uso de los productos aquí descritos, excepto aquello expresamente acordado por escrito por parte de NetApp. El uso o adquisición de este producto no lleva implícita ninguna licencia con derechos de patente, de marcas comerciales o cualquier otro derecho de propiedad intelectual de NetApp.

Es posible que el producto que se describe en este manual esté protegido por una o más patentes de EE. UU., patentes extranjeras o solicitudes pendientes.

LEYENDA DE DERECHOS LIMITADOS: el uso, la copia o la divulgación por parte del gobierno están sujetos a las restricciones establecidas en el subpárrafo (b)(3) de los derechos de datos técnicos y productos no comerciales de DFARS 252.227-7013 (FEB de 2014) y FAR 52.227-19 (DIC de 2007).

Los datos aquí contenidos pertenecen a un producto comercial o servicio comercial (como se define en FAR 2.101) y son propiedad de NetApp, Inc. Todos los datos técnicos y el software informático de NetApp que se proporcionan en este Acuerdo tienen una naturaleza comercial y se han desarrollado exclusivamente con fondos privados. El Gobierno de EE. UU. tiene una licencia limitada, irrevocable, no exclusiva, no transferible, no sublicenciable y de alcance mundial para utilizar los Datos en relación con el contrato del Gobierno de los Estados Unidos bajo el cual se proporcionaron los Datos. Excepto que aquí se disponga lo contrario, los Datos no se pueden utilizar, desvelar, reproducir, modificar, interpretar o mostrar sin la previa aprobación por escrito de NetApp, Inc. Los derechos de licencia del Gobierno de los Estados Unidos de América y su Departamento de Defensa se limitan a los derechos identificados en la cláusula 252.227-7015(b) de la sección DFARS (FEB de 2014).

#### **Información de la marca comercial**

NETAPP, el logotipo de NETAPP y las marcas que constan en <http://www.netapp.com/TM>son marcas comerciales de NetApp, Inc. El resto de nombres de empresa y de producto pueden ser marcas comerciales de sus respectivos propietarios.